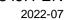

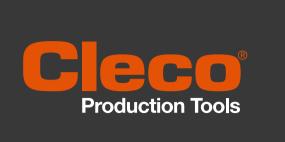

## mPro400GC(D)

Integrating mPro400GC and mPro400GCD

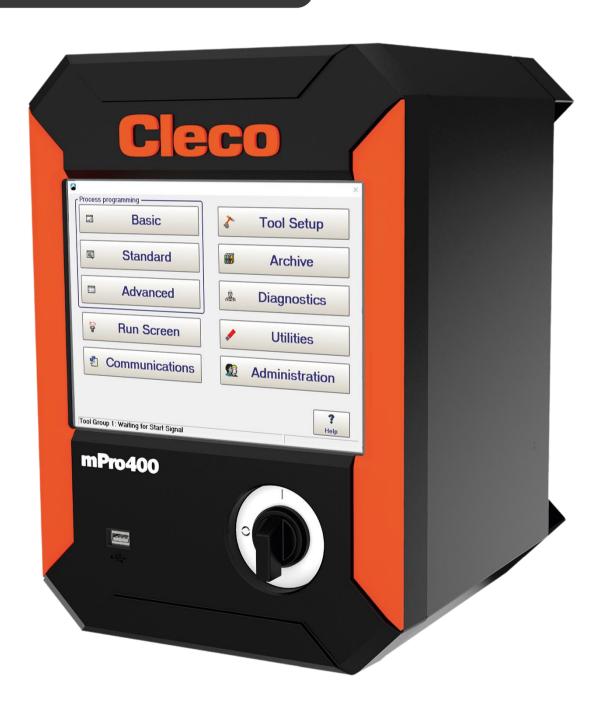

#### Copyright@Apex Tool Group, 2022

No part of this document may be reproduced in any way or in any form, in whole or in part, or in a natural or machine-readable language, or transmitted on electronic, mechanical, optical, or other media, without the express permission of the Apex Tool Group.

#### **Disclaimer**

Apex Tool Group reserves the right to modify, supplement, or improve this document or the product without prior notice.

#### **Trademark**

Cleco Production Tools is a registered trademark of Apex Brands, Inc.

#### **Apex Tool Group**

670 Industrial Drive Lexington, SC 29072 USA

Manufacturer

Apex Tool Group GmbH
Industriestraße 1
73463 Westhausen
Germany

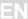

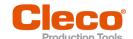

## Content

| 1            | About this document                                                                     | 4  |
|--------------|-----------------------------------------------------------------------------------------|----|
| 1.1          | Other documents                                                                         | 4  |
| 1.2          | Symbols in the text                                                                     | 4  |
| 2            | Distinction of Controller Types                                                         | 5  |
| 3            | mPro400GC Replaced by mPro400GCD                                                        | 6  |
| 3.1          | Primary/Master Controller                                                               | 6  |
| 3.2          | Install Primary/Master Controller with Existing Secondary Controllers                   | 7  |
| 3.3          | Install Primary/Master Controller with New Secondary Controllers                        | 9  |
| 3.4          | Install Primary/Master Controller with Secondary Controllers mPro400GC                  | 10 |
| 3.5          | Install Primary/Master Controller with Secondary Controllers mPro400GCD                 | 12 |
| 3.6          | Install Primary/Master Controller with Two Types of Secondary Controllers               | 13 |
| 3.7<br>3.7.1 | Install Primary/Master Controller with Secondary Controllers and Stack Lights mPro400GC | 15 |
| 3.7.2        | mPro400GCD                                                                              | 17 |

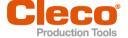

### 1 About this document

This document is intended for all persons who replaces mPro400GC-P/-M by mPro400GCD-P/-M. It contains information

- on installation
- on configuration and function.

The original language of this document is English.

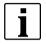

Observe the safety instructions listed in the respective hardware descriptions!

#### 1.1 Other documents

| Number  | Document                                                   |  |
|---------|------------------------------------------------------------|--|
| P2174BA | Hardware Description – mPro400GC                           |  |
| P2280PM | Programming Manual – S168813 mPro400GC(D) & mPro200GC(-AP) |  |
| P2300HW | Hardware Description – mPro400GCD-P                        |  |
| P2309HW | Hardware Description – mPro400GCD-M                        |  |
| P2349HW | Hardware Description-mPro400GCD-SH                         |  |

#### 1.2 Symbols in the text

| italic         | $\label{thm:menu} \mbox{Menu options (e.g., Diagnostics) input fields, check boxes, radio buttons or dropdown menus.}$ |
|----------------|----------------------------------------------------------------------------------------------------|
| >              | Indicates selection of a menu option from a menu, e.g., File > Print.                                                  |
| <>             | Specifies switches, pushbuttons or the keys of an external keyboard, e.g., <f5>.</f5>                                  |
| Courier        | Indicates Filenames and paths, e.g., setup.exe.                                                                        |
| •              | Indicates lists, level 1.                                                                                              |
| -              | Indicates lists, level 2.                                                                                              |
| a)<br>b)       | Indicates options.                                                                                                    |
| >              | Indicates results.                                                                                                    |
| 1. ()<br>2. () | Indicates action steps.                                                                                                |

Indicates single action steps.

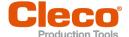

## 2 Distinction of Controller Types

There are two types of Global Controller:

- mPro400GC: only for analog tools
- mPro400GCD: for analog and digital tools

For controllers produced after November 2017, the software automatically recognizes the controller type. If the software does not automatically recognize the controller type, the type has to be confirmed manually. Which controller type is used can be determined on the bottom side:

- for Series on the type plate
- mPro400GCD-P have a second connection for NeoTek tools

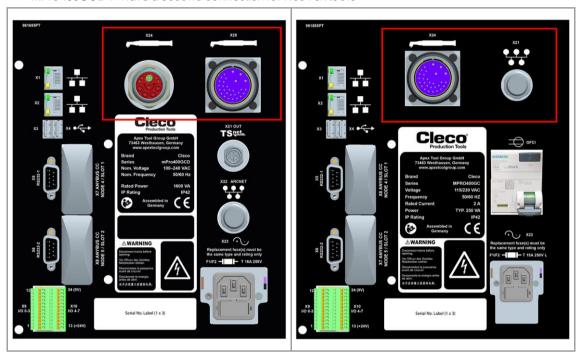

Fig. 2-1: mPro400GCD-P

Fig. 2-2: mPro400GCD-P

| Controller type | mPro400GC   | mPro400GCD      |
|-----------------|-------------|-----------------|
| Primary         | mPro400GC-P | mPro400GCD-P    |
| Master          | mPro400GC-M | mPro400GCD-M    |
| Secondary       | mPro400GC-S | mPro400GCD-S(H) |

#### Comparison of mPro400GC and mPro400GCD

| Feature                                                                                                    | mPro400GC          | mPro400GCD-P/-M                | mPro400GCD-S(H)        |
|----------------------------------------------------------------------------------------------------|--------------------|--------------------------------|------------------------|
| TSnet connection                                                                                                    | No                 | Yes                            | Yes                    |
| ARCNet (System Bus) con-<br>nection: Connection to<br>mPro400GC-S, BTS spindles,<br>System Bus Accessories<br>(socket trays, stack lights, I/O<br>boxes) | Yes                | Yes                            | No                     |
| TSnet connection: Connection to mPro400GCD-S(H)                                                                                                    | No                 | Yes                            | Yes                    |
| Range of input power                                                                                                    | 115 V or 230 V     | 100 – 240 V AC                 | 100 – 240 V AC         |
| Power supply                                                                                                    | GFCI, single-phase | Switch mode power sup<br>phase | pply with PFC, single- |
| UL certified                                                                                                    | No                 | Yes                            | Yes                    |

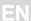

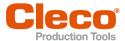

### mPro400GC Replaced by mPro400GCD

If mPro400GC-P/-M is replaced by mPro400GCD-P/-M, certain things need to be considered. Below are various scenarios and procedures for exchanging controller types.

#### 3.1 Primary/Master Controller

#### Scenario

- mPro400GC-P/-M is replaced by mPro400GCD-P/-M
- No Secondary controllers connected

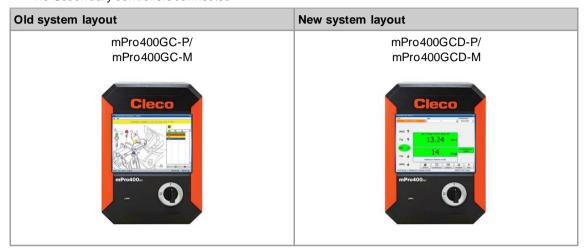

Abb. 3-1: Primary/Master controller mPro400GC

Abb. 3-2: Primary/Master controller mPro400GCD

#### **Conditions for New System Layout**

| Туре             | Indication                               |
|------------------|------------------------------------------|
| Software version | mPro400GCD-P/-M: S168813-1.8.0 or newer. |
| Operating system | 2.7                                      |

#### **Procedure**

#### Save parameters from mPro400GC-P/-M

- 1. Select Navigator > Administration > Save Parameters.
  - > The Save Parameters dialog opens.
- 2. Select the storage location and confirm with <OK>. The parameters can be stored on an internal storage device (CF card) or a connected USB drive.
- 3. Press <All> to save all parameters.
- Disconnect mPro400GC-P/-M and connect mPro400GCD-P/-M. See documentation P2300HW or P2309HW.

#### Set up mPro400GCD-P/-M

- 1. Start mPro400GCD-P/-M.
- 2. Ensure that hybrid-capable software is used. The software has to be S168813-1.8.0 or newer.
- Ensure that the current version of the operating system is used. The operating system has to be 2.7 or newer.

## Load parameters from an internal storage device (CF card) or a connected USB drive to mPro400GCD-P/-M

- 1. If the parameters have been saved on the CF card, insert the old CF card into mPro 400GCD-P/-M. If the parameters have been saved on the USB drive, insert the USB drive into mPro 400GCD-P/-M.
- 2. Select Navigator > Administration > Load Parameters.
  - The Load Parameters dialog opens.
- 3. Select the previously saved parameters and confirm with <OK>.
- 4. Press <All> to load all parameters.

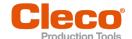

#### Adjust Programmable I/O Mapping

- 1. Select Navigator > Tool Setup > I/O.
- 2. Confirm the messages with <Run it> and <Continue>.
  - > The Programmable I/O Mapping dialog opens.
- 3. Re-parameterize the start switch and the tool light. All signals from PM\_DIDO have to be changed to TM\_DIDO.

| Signal                | Input/Output | Bit PM_DIDO | Bit TM_DIDO |
|-----------------------|--------------|-------------|-------------|
| Tool Group Start (SA) | Input        | 0           | 0           |
| Reverse (TM_LL)       | Input        | 1           | 1           |
| Function button 2     | Input        | -           | 6           |
| Status (Yellow LED)   | Output       | 4           | 4           |
| Tool OK1 (Green LED)  | Output       | 3           | 3           |
| Tool NOK 1 (Red LED)  | Output       | 2           | 2           |
| Blue LED              | Output       | -           | 5           |

4. Confirm the change with <OK> and <Accept>.

#### 3.2 Install Primary/Master Controller with Existing Secondary Controllers

#### Scenario

- mPro400GC-P/-M is replaced by mPro400GCD-P/-M
- Existing mPro400GC-S used

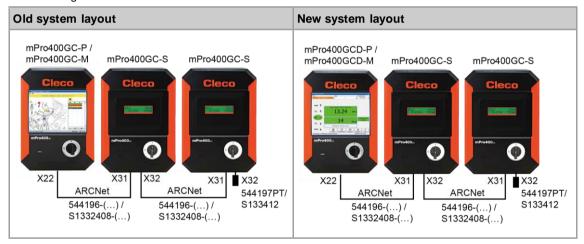

Abb. 3-3: Primary/Master controller mPro400GC with Secondary controller mPro400GC

Abb. 3-4: Primary/Master controller mPro400GCD with Secondary controller mPro400GC

#### **Conditions for New System Layout**

| Туре                  | Indication                                                                                             |  |
|-----------------------|----------------------------------------------------------------------------------------------------|--|
| Software version      | mPro400GCD-P/-M: S168813-1.8.0 or newer.<br>mPro400GC-S: S168025-510                                   |  |
| Operating system      | 2.7                                                                                                    |  |
| Cables                | mPro400GCD-P/-M to mPro400GC-S.  System Bus cable:  Order no. US: 544196-()  Order no. EU: S1332408-() |  |
| System Bus terminator | Only required for mPro400GC-S:  Order no. US: 544197PT  Order no. EU: S133412                          |  |

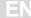

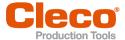

#### **Procedure**

#### Save parameters from mPro400GC-P/-M

- 1. Select Navigator > Administration > Save Parameters.
  - The Save Parameters dialog opens.
- 2. Select the storage location and confirm with <OK>. The parameters can be stored on an internal storage device (CF card) or a connected USB drive.
- 3. Press <All> to save all parameters.
- Disconnect mPro400GC-P/-M and connect mPro400GCD-P/-M. See documentation P2300HW or P2309HW.

#### Set up mPro400GCD-P/-M

- 1. Use the System Bus cable to connect mPro400GCD-P/-M and mPro400GC-S. See documentation P2300HW or P2309HW. Use following inputs and outputs:
- 2. Ensure that hybrid-capable software is used. The software has to be S168813-1.8.0 or newer.
- Ensure that the current version of the operating system is used. The operating system has to be 2.7 or newer.
  - mPro400GCD-P/-M: output X22
  - mPro400GC-S: input X31
- 4. Use the System Bus cable to connect additional mPro400GC-S to the previous mPro400GC-S if necessary. Use following inputs and outputs:
  - Previous mPro400GC-S: output X32
  - Following mPro400GC-S: input X31
- 5. Connect the System Bus terminator to X32 at the last mPro400GC-S.
- 6. Start mPro400GCD-P/-M.
- 7. Ensure that hybrid-capable software is used. The software has to be \$168813-1.8.0 or newer.
- 8. Ensure that the current version of the operating system is used. The operating system has to be 2.7 or newer.

## Load parameters from an internal storage device (CF card) or a connected USB drive to mPro400GCD-P/-M

- 1. If the parameters have been saved on the CF card, insert the old CF card into mPro400GCD-P/-M. If the parameters have been saved on the USB drive, insert the USB drive into mPro400GCD-P/-M.
- 2. Select Navigator > Administration > Load Parameters.
  - The Load Parameters dialog opens.
- 3. Select the previously saved parameters and confirm with <OK>.
- 4. Press <All> to load all parameters.

#### Adjust Programmable I/O Mapping

- 1. Select Navigator > Tool Setup > I/O.
- 2. Confirm the messages with <Run it> and <Continue>.
  - > The Programmable I/O Mapping dialog opens.
- Re-parameterize the start switch and the tool light. All signals from PM\_DIDO have to be changed to TM\_DIDO.

| Signal                | Input/Output | Bit PM_DIDO | Bit TM_DIDO |
|-----------------------|--------------|-------------|-------------|
| Tool Group Start (SA) | Input        | 0           | 0           |
| Reverse (TM_LL)       | Input        | 1           | 1           |
| Function button 2     | Input        | -           | 6           |
| Status (Yellow LED)   | Output       | 4           | 4           |
| Tool OK1 (Green LED)  | Output       | 3           | 3           |
| Tool NOK 1 (Red LED)  | Output       | 2           | 2           |
| Blue LED              | Output       | -           | 5           |

4. Confirm the change with <OK> and <Accept>.

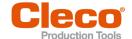

#### 3.3 Install Primary/Master Controller with New Secondary Controllers

#### Scenario

- mPro400GC-P/-M is maintained
- mPro400GCD-S(H) is added

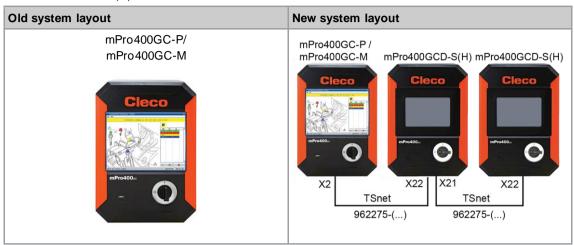

Abb. 3-5: Primary/Master controller mPro400GC

Abb. 3-6: Primary/Master controller mPro400GCwith Secondary controller mPro400GCD

#### **Conditions for New System Layout**

| Туре             | Indication                                                                    |
|------------------|-------------------------------------------------------------------------------|
| Software version | mPro400GC-P/-M: S168813-1.8.0 or newer<br>mPro400GCD-S(H): S168025-510        |
| Operating system | 2.7                                                                           |
| Cables           | mPro400GC-P/-M to mPro400GCD-S(H)<br>RJ45 to TSnet cable: Order no. 962275-() |
|                  | mPro400GCD-S(H) to mPro400GCD-S(H) TSnet cable: Order no 962037-()            |

#### **Procedure**

#### Parameterize ethernet interface

- 1. Select Navigator > Communication > Network Settings.
- 2. Enter the ethernet settings in Ethernet Card 2:

| Parameter   | Value           |
|-------------|-----------------|
| IP Address  | 192 168 245 200 |
| Subnet Mask | 255 255 255 0   |

#### Set up mPro400GC-P/-M

- 1. Use the *RJ45 to TSnet* cable to connect mPro400GC-P/-M and mPro400GCD-S(H). See documentation P2174HW. Use following inputs and outputs:
  - mPro400GC-P/-M: output X1
  - mPro400GCD-S(H): input X22 (TSnet in)

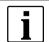

The TSnet cable may not be connected to the infrastructure network.

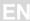

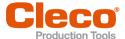

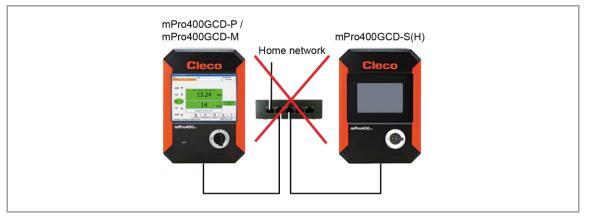

- 2. Use the TSnet cable to connect additional mPro400GCD-S(H) to the previous mPro400GCD-S(H) if necessary. Use following inputs and outputs:
  - Previous mPro400GCD-S(H): output X21 (TSnet out)
  - Following mPro400GCD-S(H): input X22 (TSnet in)
- 3. Start mPro400GC-P/-M.
- 4. Ensure that hybrid-capable software is used. The software has to be S168813-1.8.0 or newer.
- 5. Ensure that the current version of the operating system is used. The operating system has to be 2.7 or newer.

#### **Install Secondary controllers**

- I. Select Navigator > Tool Setup > Install.
  - The Assign Tool dialog opens.
- 2. The following settings are required:

| Parameter  | Description                                                       |
|------------|-------------------------------------------------------------------|
| Group Name | Select tool group. It is possible to select up to 16 tool groups. |
| Name       | Assign a name to the Secondary.                                   |
| Туре       | Select Secondary.                                                 |

3. Confirm with <OK>.

#### 3.4 Install Primary/Master Controller with Secondary Controllers mPro400GC

#### **Scenario**

- mPro400GC-P/-M is replaced by mPro400GCD-P/-M
- No Secondary controllers connected

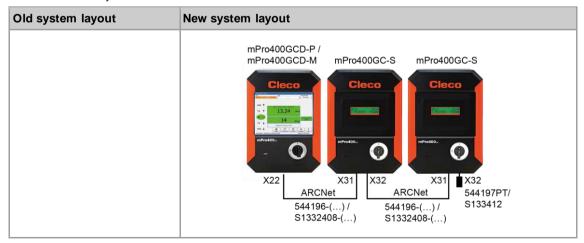

Abb. 3-7: Primary/Master controller mPro400GCD with Secondary controller mPro400GC

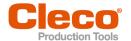

#### **Conditions for New System Layout**

| Туре                  | Indication                                                                                             |  |  |
|-----------------------|----------------------------------------------------------------------------------------------------|--|--|
| Software version      | mPro400GCD-P/-M: S168813-1.8.0 or newer.<br>mPro400GC-S: S168025-510                                   |  |  |
| Operating system      | 2.7                                                                                                    |  |  |
| Cables                | mPro400GCD-P/-M to mPro400GC-S.  System Bus cable:  Order no. US: 544196-()  Order no. EU: S1332408-() |  |  |
| System Bus terminator | Only required for mPro400GC-S:  Order no. US: 544197PT  Order no. EU: S133412                          |  |  |

#### **Procedure**

#### Save parameters from mPro400GC-P/-M

- 1. Select Navigator > Administration > Save Parameters.
  - The Save Parameters dialog opens.
- 2. Select the storage location and confirm with <OK>. The parameters can be stored on an internal storage device (CF card) or a connected USB drive.
- 3. Press <All> to save all parameters.
- Disconnect mPro400GC-P/-M and connect mPro400GCD-P/-M. See documentation P2300HW or P2309HW.

#### Set up mPro400GCD-P/-M

- 1. Use the System Bus cable to connect mPro400GCD-P/-M and mPro400GC-S. See documentation P2300HW or P2309HW. Use following inputs and outputs:
- 2. Ensure that hybrid-capable software is used. The software has to be S168813-1.8.0 or newer.
- 3. Ensure that the current version of the operating system is used. The operating system has to be 2.7 or newer.
  - mPro400GCD-P/-M: output X22
  - mPro400GC-S: input X31
- 4. Use the System Bus cable to connect additional mPro400GC-S to the previous mPro400GC-S if necessary. Use following inputs and outputs:
  - Previous mPro400GC-S: output X32
  - Following mPro400GC-S: input X31
- 5. Connect the System Bus terminator to X32 at the last mPro400GC-S.
- 6. Start mPro400GCD-P/-M.
- 7. Ensure that hybrid-capable software is used. The software has to be S168813-1.8.0 or newer.
- 8. Ensure that the current version of the operating system is used. The operating system has to be 2.7 or newer.

## Load parameters from an internal storage device (CF card) or a connected USB drive to mPro400GCD-P/-M

- 1. If the parameters have been saved on the CF card, insert the old CF card into mPro400GCD-P/-M. If the parameters have been saved on the USB drive, insert the USB drive into mPro400GCD-P/-M.
- 2. Select Navigator > Administration > Load Parameters.
  - The Load Parameters dialog opens.
- 3. Select the previously saved parameters and confirm with <OK>.
- 4. Press <All> to load all parameters.

#### Adjust Programmable I/O Mapping

- 1. Select Navigator > Tool Setup > I/O.
- Confirm the messages with <Run it> and <Continue>.
  - The Programmable I/O Mapping dialog opens.
- 3. Re-parameterize the start switch and the tool light. All signals from PM\_DIDO have to be changed to TM\_DIDO.

| Signal                | Input/Output | Bit PM_DIDO | Bit TM_DIDO |
|-----------------------|--------------|-------------|-------------|
| Tool Group Start (SA) | Input        | 0           | 0           |
| Reverse (TM_LL)       | Input        | 1           | 1           |

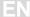

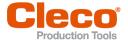

| Signal               | Input/Output | Bit PM_DIDO | Bit TM_DIDO |
|----------------------|--------------|-------------|-------------|
| Function button 2    | Input        | -           | 6           |
| Status (Yellow LED)  | Output       | 4           | 4           |
| Tool OK1 (Green LED) | Output       | 3           | 3           |
| Tool NOK 1 (Red LED) | Output       | 2           | 2           |
| Blue LED             | Output       | -           | 5           |

4. Confirm the change with <OK> and <Accept>.

# 3.5 Install Primary/Master Controller with Secondary Controllers mPro400GCD

#### **Scenario**

- mPro400GCD-P/-M
- mPro400GCD-S(H) is added

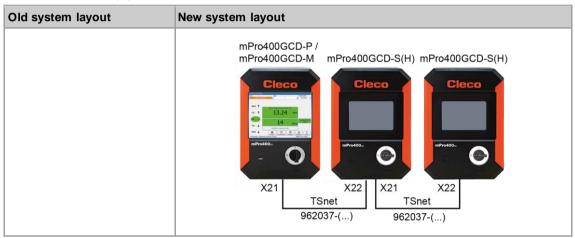

Abb. 3-8: Primary/Master controller mPro400GCD with Secondary controller mPro400GCD

#### **Conditions for New System Layout**

| Туре             | Indication                                                          |
|------------------|---------------------------------------------------------------------|
| Software version | mPro400GCD-P/-M: S168813-1.8.0 or newer mPro400GCD-S: S168025-510   |
| Operating system | 2.7                                                                 |
| Cables           | mPro400GCD-P/-M to mPro400GCD-S(H) TSnet cable: Order no. 962037-() |

#### **Procedure**

#### Set up mPro400GCD-P/-M

- 1. Use the TSnet cable to connect mPro400GCD-P/-M and mPro400GCD-S(H). See documentation P2300HW or P2309HW. Use following inputs and outputs:
  - mPro400GCD-P/-M: output X21
  - - mPro400GCD-S(H): input X22

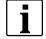

The TSnet cable may not be connected to the infrastructure network.

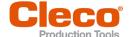

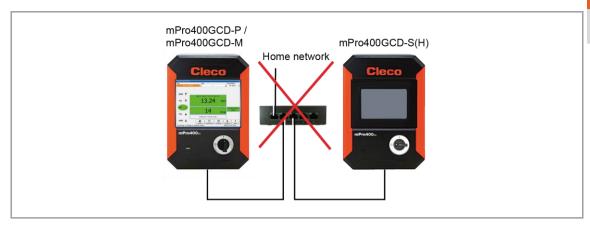

- Use the TSnet cable to connect additional mPro400GCD-S(H) to the previous mPro400GCD-S(H) if necessary. Use following inputs and outputs:
  - Previous mPro400GC-S: output X22
  - Following mPro400GC-S: input X21
- 3. Start mPro400GCD-P/-M.
- 4. Ensure that hybrid-capable software is used. The software has to be S168813-1.8.0 or newer.
- 5. Ensure that the current version of the operating system is used. The operating system has to be 2.7 or newer.

#### **Install Secondary controllers**

- 1. Select Navigator > Tool Setup > Install.
  - The Assign Tool dialog opens.
- 2. The following settings are required:

| Parameter  | Description                                                       |  |
|------------|-------------------------------------------------------------------|--|
| Group Name | Select tool group. It is possible to select up to 16 tool groups. |  |
| Name       | Assign a name to the Secondary.                                   |  |
| Туре       | Select Secondary.                                                 |  |

3. Confirm with <OK>.

#### 3.6 Install Primary/Master Controller with Two Types of Secondary Controllers

#### **Scenario**

- mPro400GCD-P/-M
- mPro400GC-S and mPro400GCD-S(H) are added

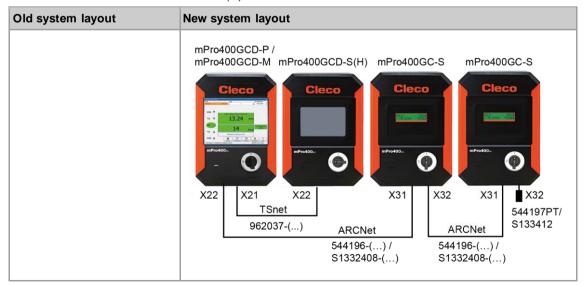

Fig. 3-9: Primary/Master controller mPro400GCD with Secondary controller mPro400GC and mPro400GCD

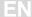

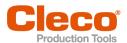

#### **Conditions for New System Layout**

| Туре                  | Indication                                                                 |  |
|-----------------------|----------------------------------------------------------------------------|--|
| Software version      | mPro400GCD-P/-M: S168813-1.8.0 or newer mPro400GCD-S: S168025-510          |  |
| Operating system      | 2.7                                                                        |  |
| Cables                | mPro400GCD-P/-M to mPro400GCD-S(H) TSnet cable: Order no.: 962037-()       |  |
|                       | mPro400GCD-P/-M to mPro400GC-S  System Bus cable:  Order no. US: 544196-() |  |
| System Bus terminator | Order no. EU: S1332408-()  Only required for mPro400GC-S:                  |  |
| Gystem Bus terminator | <ul> <li>Order no. US: 544197PT</li> <li>Order no. EU: S133412</li> </ul>  |  |

#### **Procedure**

#### Set up mPro400GCD-P/-M

- 1. Use TSnet cable to connect mPro400GCD-P/-M and mPro400GCD-S(H). See documentation 2300HW or P2309HW. Use following inputs and outputs:
  - mPro400GCD-P/-M: output X21
  - mPro400GCD-S(H): input X22
- 2. Use the System Bus cable to connect mPro400GCD-P/-M and mPro400GC-S. Use following inputs and outputs:
  - mPro400GCD-P/-M: output X22
  - mPro400GC-S: input X31

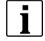

The TSnet cable may not be connected to the infrastructure network.

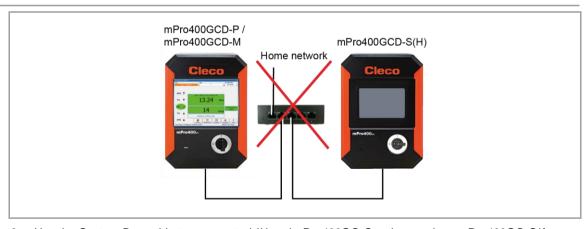

- Use the System Bus cable to connect additional mPro400GC-S to the previous mPro400GC-S if necessary. Use following inputs and outputs:
  - Previous mPro400GC-S: output X32
  - Following mPro400GC-S: input X31
- Connect the System Bus terminator to X32 at the last mPro400GC-S.
- 5. Use the TSnet cable to connect additional mPro400GCD-S(H) to the previous mPro400GCD-S(H) if necessary. Use following inputs and outputs:
  - Previous mPro400GCD-S(H): output X21
  - Following mPro400GCD-S(H): input X22
- 6. Start mPro400GCD-P/-M.
- 7. Ensure that hybrid-capable software is used. The software has to be S168813-1.8.0 or newer.
- 8. Ensure that the current version of the operating system is used. The operating system has to be 2.7 or newer.

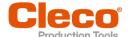

#### **Install Secondary controllers**

- 1. Select Navigator > Tool Setup > Install.
  - > The Assign Tool dialog opens.
- 2. The following settings are required:

| Parameter                                                                    | Description                     |
|------------------------------------------------------------------------------|---------------------------------|
| Group Name Select tool group. It is possible to select up to 16 tool groups. |                                 |
| Name                                                                         | Assign a name to the Secondary. |
| Туре                                                                         | Select Secondary.               |

Confirm with <OK>.

# 3.7 Install Primary/Master Controller with Secondary Controllers and Stack Lights

In combination with stack lights, mPro400GC and mPro400GCD controllers cannot be mixed.

#### 3.7.1 mPro400GC

#### Scenario

- mPro400GCD-P/-M
- mPro400GC-S and mPro400GCD-S(H) are added

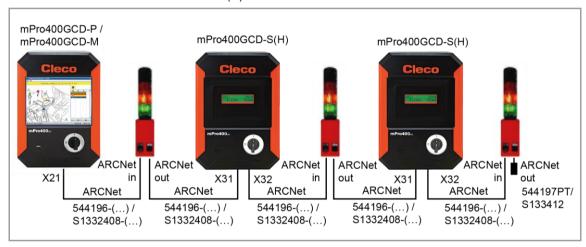

Fig. 3-10: Primary/Master controller mPro400GC with Secondary controller mPro400GC and stack lights

#### **Conditions for New System Layout**

| Туре                  | Indication                                                                                             |  |  |
|-----------------------|----------------------------------------------------------------------------------------------------|--|--|
| Software version      | mPro400GC-P/-M: S168813-1.8.0 or newer<br>mPro400GC-S: S168025-510                                     |  |  |
| Operating system      | 2.7                                                                                                    |  |  |
| Cables                | mPro400GCD-P/-M to mPro400GC-S.  System Bus cable:  Order no. US: 544196-()  Order no. EU: S1332408-() |  |  |
| System Bus terminator | Only required for mPro400GC-S or stack lights:  Order no. US: 544197PT  Order no. EU: S133412          |  |  |

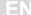

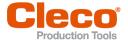

#### **Procedure**

#### Set up mPro400GCD-P/-M

- Use the System Bus cable to connect mPro400GC-P/-M and the first stack light. Use following inputs and outputs:
  - mPro400GC-P/-M: output X21
  - Stack light: input ARCNet in
- Use the System Bus cable to connect mPro400GC-S to the stack light. Use following inputs and outputs:
  - Stack light: output ARCNet out
  - mPro400GC-S: input X31
- 3. Use the System Bus cable to connect additional mPro400GC-S or stack lights.
- 4. Connect the System Bus terminator to the output at the last stack light.
- 5. Start mPro400GC-P/-M.
- 6. Ensure that hybrid-capable software is used. The software has to be \$168813-1.8.0 or newer.
- 7. Ensure that the current version of the operating system is used. The operating system has to be 2.7 or newer.

#### Parameterize stack lights

1. Assign each stack light its own ARCNet address:

The default ARCNet address is printed on the front of the housing, e.g., 101. If several stack lights are used, screw on the housing and change the ARCNet address at the rotary controls internally with a screwdriver.

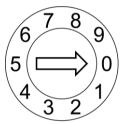

The two rotary controls are named LOW and HIGH. The ARCNet address consists of three digits:

- Digit 1: fixed value "1"
- Digit 2: setting of the rotary control "HIGH"
- Digit 3: setting of the rotary control "LOW"

#### Example:

- Rotary control "HIGH": 0
- Rotary control "LOW": 3
- > ARCNet address: 103
- 2. Select Navigator > Tool Setup > I/O > Run it > Continue on the controller.
  - It opens the Programmable I/O Mapping.
- 3. Parameterize the inputs and outputs of the stack lights.

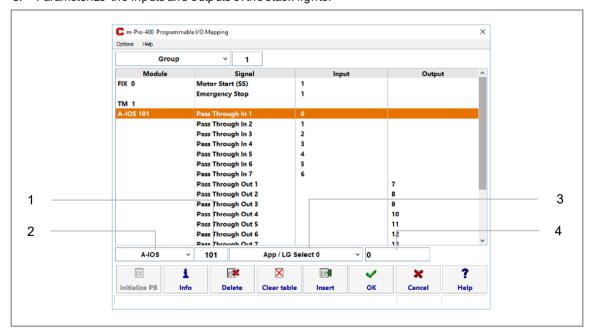

Fig. 3-11: Programmable I/O Mapping

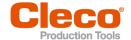

| Item | Setting                      |
|------|------------------------------|
| 1    | ► Select A-IOS.              |
| 2    | ► Enter ARCNet address.      |
| 3    | ► Select the desired signal. |
| 4    | ► Enter the bit.             |

The inputs are from bit 0 - 7, the outputs are from bit 8 - 15. For more information see ON/OUTPUTS A-OK BRIDGE in the supplied BUILDING PLAN of the stack lights.

4. Leave the I/O to save the settings.

#### 3.7.2 mPro400GCD

#### Scenario

- mPro400GCD-P/-M and mPro400GCD-S(H) are available
- Stack lights are added

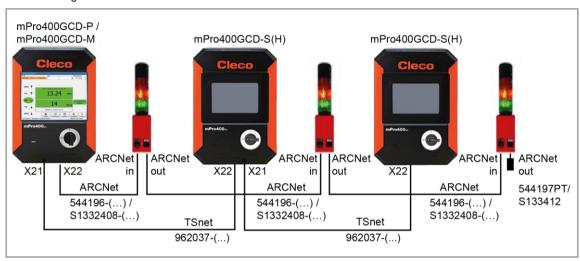

Fig. 3-12: Primary/Master controller mPro400GCD with Secondary controller mPro400GCD and stack lights

#### **Conditions for New System Layout**

| Туре                  | Indication                                                          |  |  |
|-----------------------|---------------------------------------------------------------------|--|--|
| Software version      | mPro400GCD-P/-M: S168813-1.8.0 or newer mPro400GCD-S: S168025-510   |  |  |
| Operating system      | 2.7                                                                 |  |  |
| Cables                | mPro400GCD-P/-M to mPro400GCD-S(H) TSnet cable: Order no. 962037-() |  |  |
|                       | mPro400GCD-P/-M to stack lights.                                    |  |  |
|                       | System Bus cable:                                                   |  |  |
|                       | • Order no. US: 544196-()                                           |  |  |
|                       | Order no. EU: S1332408-()                                           |  |  |
| System Bus terminator | Only required for stack lights:                                     |  |  |
|                       | • Order no. US: 544197PT                                            |  |  |
|                       | • Order no. EU: S133412                                             |  |  |

#### **Procedure**

#### Set up mPro400GCD-P/-M

- Use the System Bus cable to connect mPro400GCD-P/-M and the first stack light. Use following inputs and outputs:
  - mPro400GC-P/-M: output X22
  - Stack lights: input ARCNet in

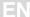

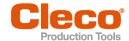

- Use the System Bus cable to connect additional stack lights.
- 3. Connect the System Bus terminator to X32 at the last mPro400GC-S.
- 4. Connect mPro400GCD-P/-M and mPro400GCD-S(H). See chapter see chapter 3.5 Install Primary/Master Controller with Secondary Controllers mPro400GCD, page 12.
- 5. Start mPro400GC-P/-M.
- 6. Ensure that hybrid-capable software is used. The software has to be S168813-1.8.0 or newer.
- 7. Ensure that the current version of the operating system is used. The operating system has to be 2.7 or newer.

#### Parameterize stack lights

Assign each stack light its own ARCNet address:
 The default ARCNet address is printed on the front of the housing, e.g., 101. If several stack lights are used, screw on the housing and change the ARCNet address at the rotary controls internally with a screwdriver.

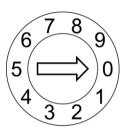

The two rotary controls are named LOW and HIGH. The ARCNet address consists of three digits:

- Digit 1: fixed value "1"
- Digit 2: setting of the rotary control "HIGH"
- Digit 3: setting of the rotary control "LOW"

#### Example

- Rotary control "HIGH": 0
- Rotary control "LOW": 3
- > ARCNet address: 103
- Select Navigator > Tool Setup > I/O > Run it > Continue on the controller.
  - It opens the Programmable I/O Mapping.
- 3. Parameterize the inputs and outputs of the stack lights.

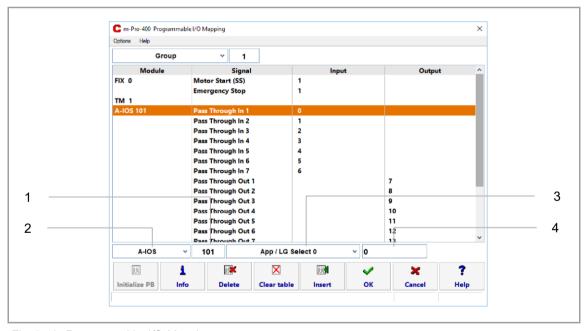

Fig. 3-13: Programmable I/O Mapping

| Item | Setting                      |
|------|------------------------------|
| 5    | ► Select A-IOS.              |
| 6    | ► Enter ARCNet address.      |
| 7    | ► Select the desired signal. |
| 8    | ► Enter the bit.             |

The inputs are from bit 0 - 7, the outputs are from bit 8 - 15. For more information see ON/OUTPUTS A-OK BRIDGE in the supplied BUILDING PLAN of the stack lights.

4. Leave the I/O to save the settings.

#### POWER TOOLS SALES & SERVICE CENTERS

Please note that all locations may not service all products.

Contact the nearest Cleco® Sales & Service Center for the appropriate facility to handle your service requirements.

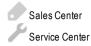

#### NORTH AMERICA I SOUTH AMERICA

#### DETROIT, MICHIGAN

Apex Tool Group 2630 Superior Court Auburn Hills, MI 48236 Phone: +1 (248) 393-5644 Fax: +1 (248) 391-6295

#### LEXINGTON.

#### SOUTH CAROLINA

Apex Tool Group 670 Industrial Drive Lexington, SC 29072 Phone: +1 (800) 845-5629 Phone: +1 (919) 387-0099 Fax: +1 (803) 358-7681

#### MEXICO

Apex Tool Group Vialidad El Pueblito #103 Parque Industrial Querétaro Querétaro, QRO 76220 Mexico Phone: +52 (442) 211 3800 Fax: +52 (800) 685 5560

#### EUROPE | MIDDLE EAST | AFRICA -

#### **ENGLAND**

Apex Tool Group UK C/O Spline Gauges Piccadilly, Tamworth Staffordshire B782ER United Kingdom Phone: +44 1827 872771 Fax: +44 1827 874128

Apex Tool Group SAS 25 Avenue Maurice Chevalier - ZI 77330 Ozoir-La-Ferrière France

Phone: +33 1 64 43 22 00 Fax: +33 1 64 43 17 17

#### **GERMANY**

Apex Tool Group GmbH Industriestraße 1 73463 Westhausen Germany Phone: +49 (0) 73 63 81 0

Fax: +49 (0) 73 63 81 222

#### **HUNGARY**

Apex Tool Group Hungária Kft. Platánfa u. 2 9027 GyörHungary Phone: +36 96 66 1383 Fax: +36 96 66 1135

#### ASIA PACIFIC-

#### AUSTRALIA

Apex Tool Group 519 Nurigong Street, Albury NSW 2640 Australia

Phone: +61 2 6058 0300

#### CHINA

Apex Power Tool Trading (Shanghai) Co., Ltd. 2nd Floor, Area C 177 Bi Bo Road Pu Dong New Area, Shanghai China 201203 P.R.C. Phone: +86 21 60880320 Fax: +86 21 60880298

#### INDIA -

Apex Power Tool Trading Private Limited Gala No. 1, Plot No. 5 S. No. 234, 235 & 245 Indialand Global Industrial Park Taluka-Mulsi, Phase I Hinjawadi, Pune 411057 Maharashtra, India Phone: +91 020 66761111

#### JAPAN

Apex Tool Group Japan Korin-Kaikan 5F, 3-6-23 Shibakoen, Minato-Ku, Tokyo 105-0011, JAPAN Phone: +81-3-6450-1840 Fax: +81-3-6450-1841

#### KOREA

Apex Tool Group Korea #1503, Hibrand Living Bldg., 215 Yangjae-dong, Seocho-gu, Seoul 137-924, Korea Phone: +82-2-2155-0250

Fax: +82-2-2155-0252

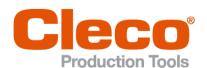

Apex Tool Group, LLC

Phone: +1 (800) 845-5629 Phone: +1 (919) 387-0099 Fax: +1 (803) 358-7681 www.ClecoTools.com www.ClecoTools.de